# МИНИСТЕРСТВО ОБРАЗОВАНИЯ И НАУКИ РОССИЙСКОЙ ФЕДЕРАЦИИ

# НАЦИОНАЛЬНЫЙ ИССЛЕДОВАТЕЛЬСКИЙ УНИВЕРСИТЕТ «МЭИ»

\_\_\_\_\_\_\_\_\_\_\_\_\_

И.В. КОРОГОДИН

# **МАТЕРИАЛЫ ДЛЯ ПРОВЕДЕНИЯ ПРАКТИЧЕСКИХ ЗАНЯТИЙ ПО КУРСУ МАТЕМАТИЧЕСКОГО МОДЕЛИРОВАНИЯ**

Методическое пособие по курсу «Математическое моделирование радиотехнических устройств и систем»

для студентов, обучающихся по направлению «Радиотехника»

# Содержание:

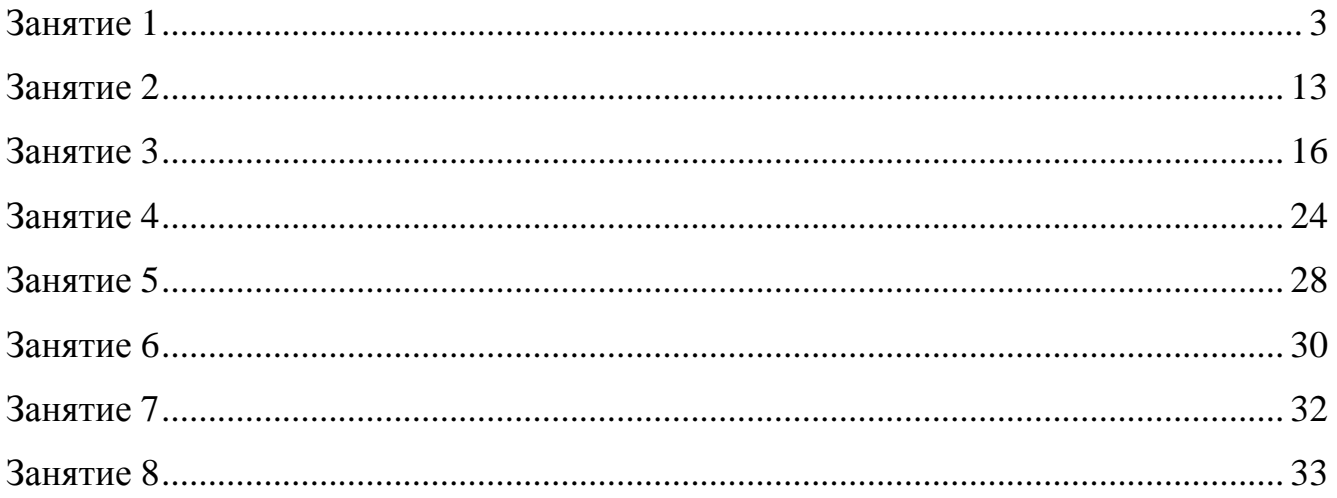

#### Тема занятия:

Использование системы контроля версий. Моделирование RC-цепи.

#### Цели занятия:

- Создать студенческие репозитории (хранилища) на Google Code.
- Познакомить студентов с системой контроля версий Subversion (SVN), включая программы-клиенты
- Познакомить студентов с MATLAB/Octave: интерфейс, переменные,  $\bullet$ векторы, матрицы, вывод графиков, написание скриптов.
- Привести пример решения детерминированной математической задачи с помощью компьютерной модели.

### Задача 1.1 Использование системы контроля версий

При выполнении практических и лабораторных заданий, а так же домашней подготовке к ним, студенты должны пользоваться личным репозиторием SVN. Для простоты и общности предлагается создавать проекты на Google Code. Это бесплатный сервис для создания собственных репозиториев различных систем контроля версий. Из плюсов - простота, бесплатность, доступность. Минус ограничение на лицензирование.

#### Шаг 1. Регистрация аккаунта на googlecode.com

Переходим на страницу https://googlecode.com.

Если уже авторизован другой пользователь - нажимаем кнопку Sign out в правом верхнем углу.

Переходим на страницу авторизации путем нажатия кнопки Sign in в правом верхнем углу, либо Sign in to create a project по центру.

Выбираем *Create an account* (если в памяти браузера остались данные о старом пользователе, то потребуется более длинная цепочка Manage accounts on this  $device > Add account > Create an account)$ 

В поле First Name и Last Name студент указывает имя и фамилию

соответственно (транслитом, как в загранпаспорте), либо произвольную информацию по собственному усмотрению.

Имя почтового ящика указывается по шаблону:  $er09.ivanov.ii@gmail.com$ , где *09* - номер потока, *ivanov* - фамилия студент, *ii* - инициалы имени и отчества студента.

Пароль выбирается студентом

Данные о Дне рождения, телефоне, другом почтовом ящике, стране указываются по желанию студента.

Подтверждается согласие с *Google Terms of Service* и *Privacy Policy* путем отметки check-box'а, после чего осуществляется переход на следующую страницу кнопкой *Next step*.

Выбор аватара можно пропустить нажатием кнопки Next step. Аккаунт создан.

#### *Шаг 2. Создание репозитория*

Репозиторий, хранилище - место, где хранятся и поддерживаются какиелибо данные. В рамках курса ММ РТУиС каждый студент будет использовать личный репозиторий системы контроля версий SVN, предоставляемый сервисом Google Code.

Возвращаемся на страницу https://googlecode.com. Выбираем *Create a new project*.

Заполняем поля:

*Project name*: mm-er09-ivanov-ii, где mm - математическое моделирование, 09 номер потока, ivanov - фамилия студента, ii - инициалы имени и отчества

*Project summary*: "Modeling of radio systems and signals" (или другое по собственному усмотрению)

*Description*: "Modeling of radio systems and signals: master course" (или другое по собственному усмотрению)

*Version control system*: Subversion

*Source code license*: на усмотрение студента

4

*Project label(s)*: matlab, radio, signals (или другое по собственному усмотрению) Ввести капчу.

Создать репозиторий нажатием кнопки *Create project.*

#### *Шаг 3. Пригласить преподавателей участвовать в проекте*

Системы контроля версий созданы не только и не столько для того, чтобы иметь всю историю изменения проекта, а для совместной работы над ним группой. Пригласим поучаствовать во вновь созданном проекте преподавателей. На странице проекта выбираем *Project Home > People > Add member*.

Вводим адреса электронной почты gmail преподавателей, например, korogodiniv@gmail.com.

Не изменяем статус - *Commiter*, нажимаем кнопку *Add members*

Аккаунты преподавателей добавились в список Project People, теперь они могут следить за проектом, вносить в него правки при необходимости.

#### *Шаг 4. Получить рабочую копию на локальный компьютер*

Для пользователей Subversion (GNU/Linux).

Для загрузки рабочей копии проекта с сервера на локальный компьютер используется команда svn checkout. Рабочие каталоги пользователей следует размещать в директории /home/student/Modeling. Пример команды (вводится в окно терминала, например, konsole):

svn checkout https://mm-er09-ivanov-ii.googlecode.com/svn/trunk/

/home/student/Modeling/mm-er09-ivanov-ii --username er09.ivanov.ii@gmail.com где mm-er09-ivanov-ii - название проекта, er09.ivanov.ii - логин пользователя.

Подсмотреть синтаксис команды можно на веб-странице проекта на вкладке *Source > Checkout*.

Для пользователей TortoiseSVN (Windows).

Для получения новой рабочей копии используется функция SVN Checkout (SVN Извлечь), вызываемая в контекстном меню после нажатия правой кнопкой мыши в требуемой папке.

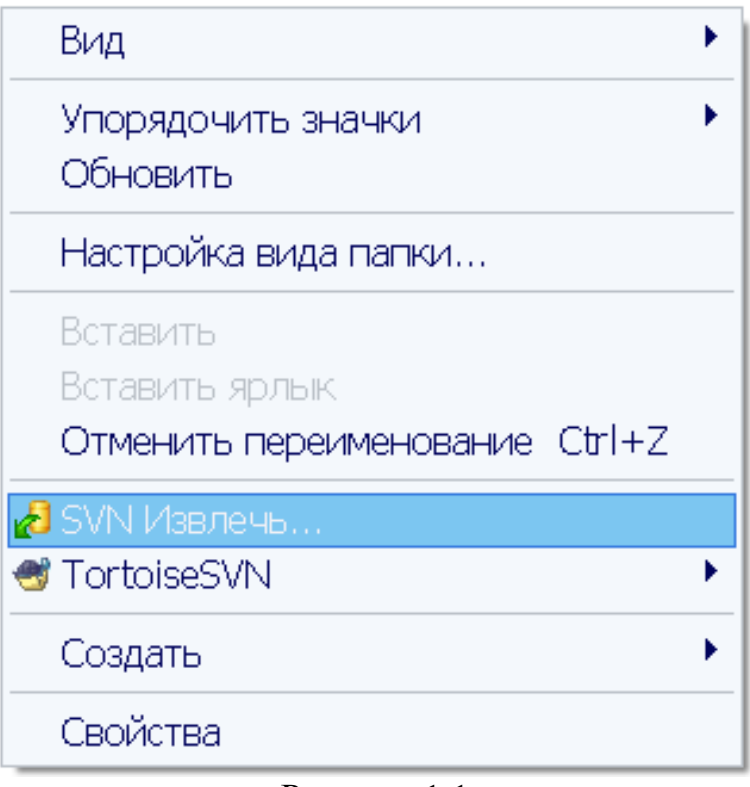

Рисунок 1.1

В открывшемся окне вводится адрес хранилища и имя папки на компьютере, в которой будет расположена рабочая копия.

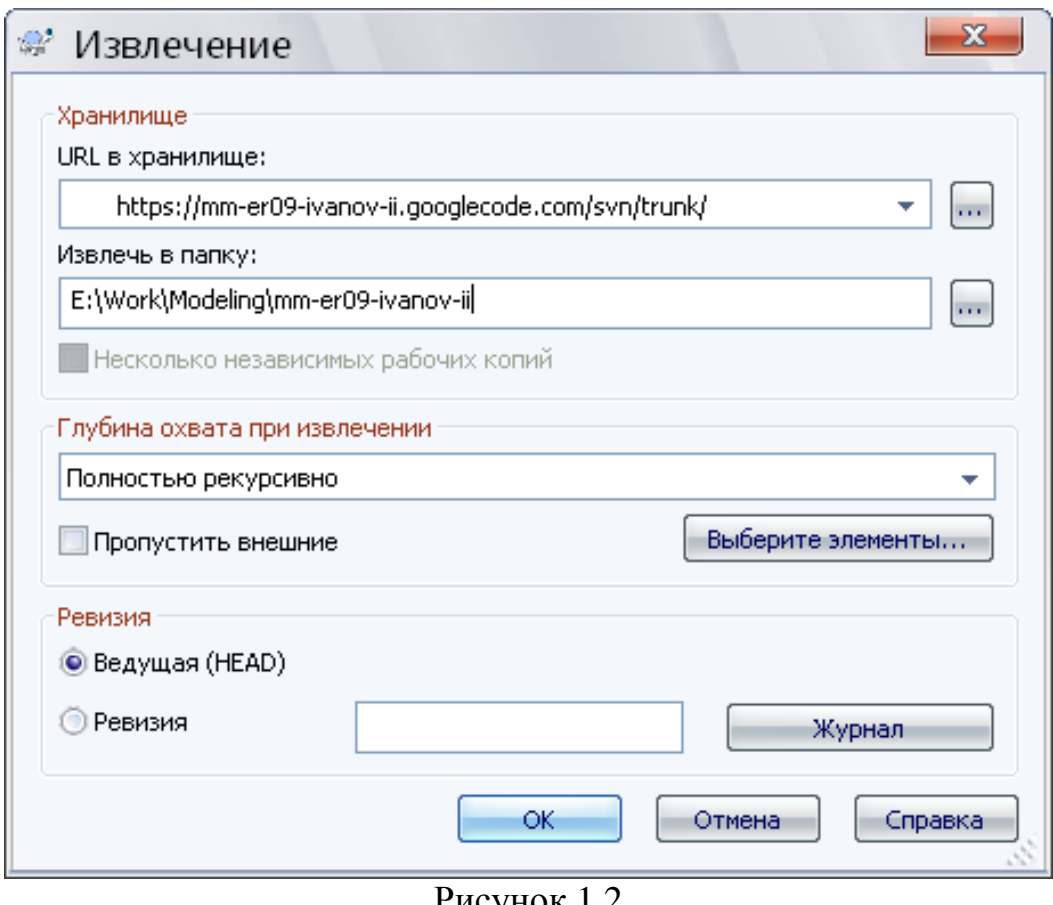

Рисунок 1.2

После нажатия кнопки Ok происходит загрузка последней ревизии на локальную машину.

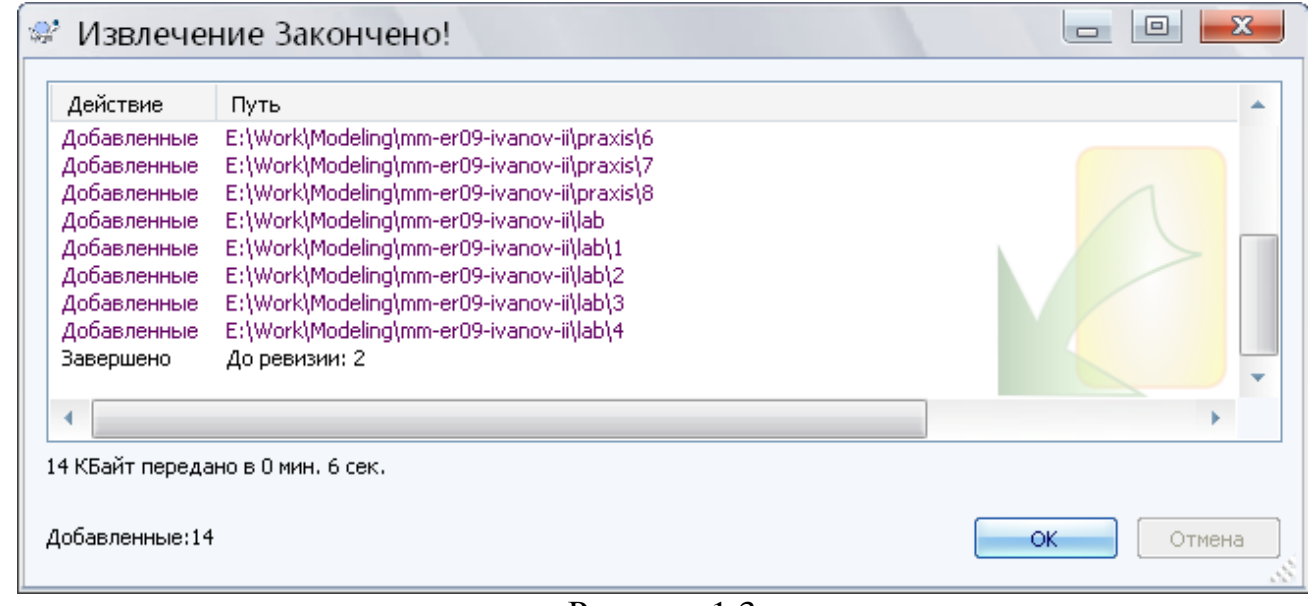

Рисунок 1.3

# *Шаг 5. Создать структуру каталогов*

В каталоге проекта будут храниться файлы всех практических и

лабораторных занятий: отчеты, скрипты, графики.

В файловом менеджере операционной системы создаем директории в рабочем каталоге:

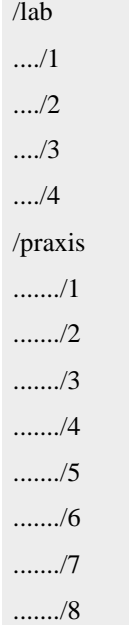

# *Шаг 6. Добавить файлы/каталоги под систему контроля версий*

Созданы директории внутри рабочего каталога, но система контроля версий ещё не знает об их существовании, не следит за их изменениями. Необходимо занести директории под контроль SVN'а.

Для пользователей Subversion/RabbitVCS (GNU/Linux).

Добавляем каталоги под контроль версий с помощью кнопки Add в контекстном меню RabbitVCS (аналог консольной команды svn add, вызывается нажатием правой кнопки в файловом менеджере).

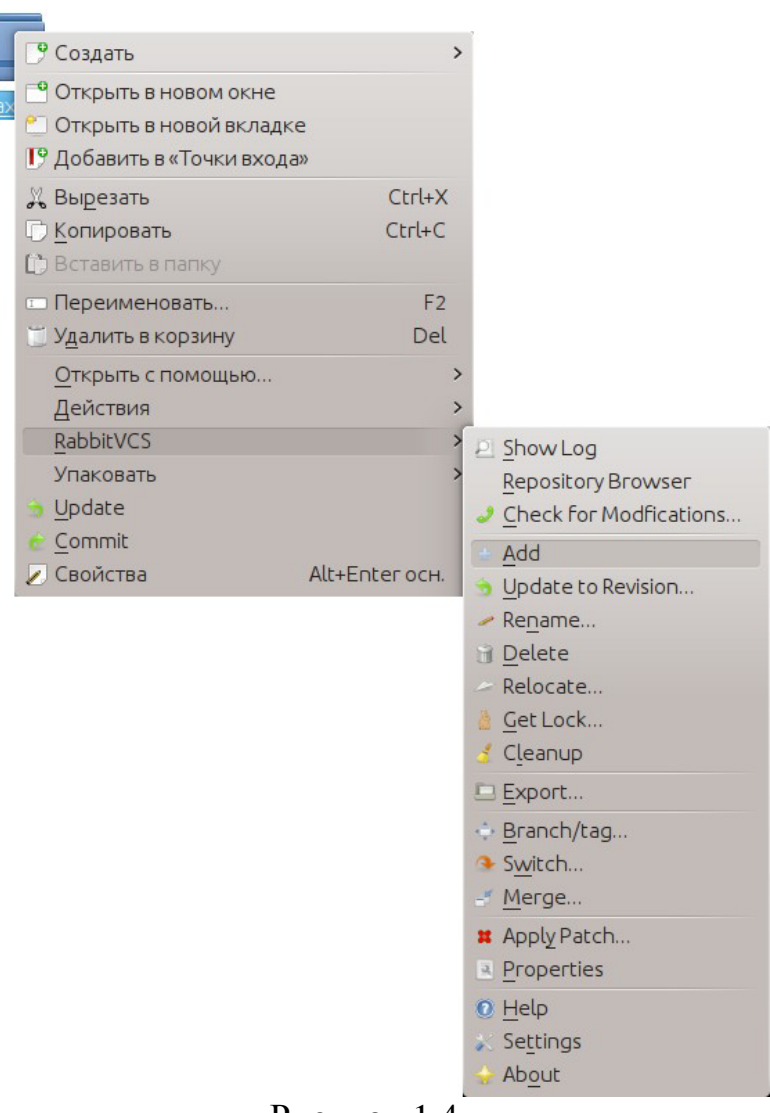

Рисунок 1.4

RabbitVCS - графический интерфейс к программе Subversion, установленный в наших лабораториях. Популярный аналог для систем семейства Windows - TortoiseSVN. Пользователи MacOS могут обратить внимание на SmartSVN.

Для пользователей TortoiseSVN (Windows)

Добавляем каталоги под контроль версий с помощью кнопки Add (Добавить) в контекстном меню TortoiseVCS (вызывается нажатием правой кнопки в файловом менеджере).

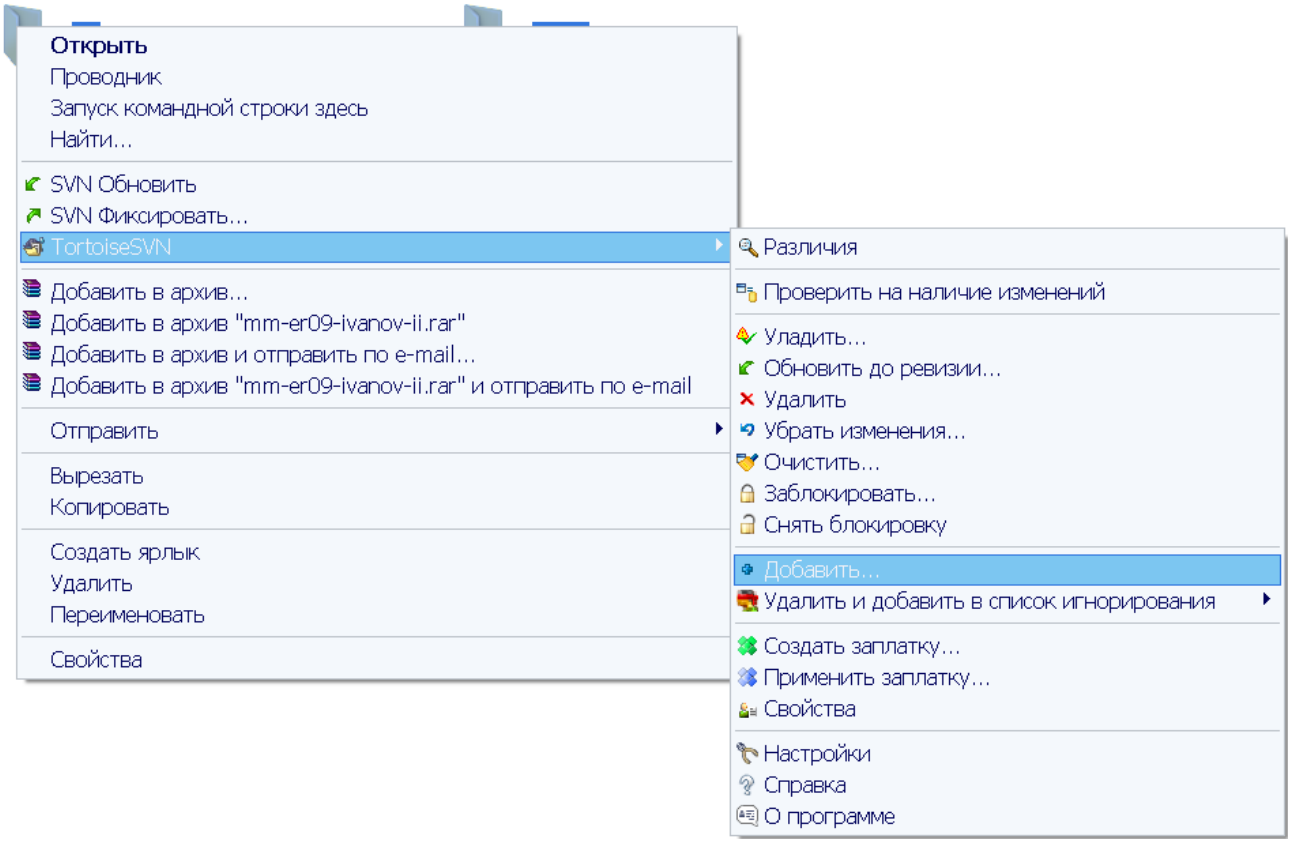

Рисунок 1.5

# *Шаг 7. Сделать первый коммит*

После выполнения команды Add (Добавить) файлы (каталоги в нашем случае) добавляются в рабочую копию проекта. Командой svn commit (или аналогичной кнопкой в RabbitVCS, TortoiseSVN) производится так называемый "коммит" - добавление новой ревизии на сервер путем отправки туда вашей рабочей копии. Вводится логин вида er09.ivanov.ii@gmail.com, пароль с вкладки Profile > Settings > GoogleCode.com Password веб-страницы аккаунта.

В RabbitVCS (GNU/Linux):

| <b>Вырезать</b>               | $Ctrl+X$       |
|-------------------------------|----------------|
| <b>С</b> Копировать           | $Ctrl + C$     |
| [т] Вставить из буфера обмена | $Ctrl + V$     |
| <b>ID</b> Переименовать       | F <sub>2</sub> |
| <b>Удалить в корзину</b>      | Del            |
| Открыть с помощью             | >              |
| Действия                      |                |
| RabbitVCS                     |                |
| Упаковать                     |                |
| Update                        |                |
| Commit                        |                |
| / Свойства                    | Alt+Enter och. |

Рисунок 1.6

В TortoiseSVN (Windows):

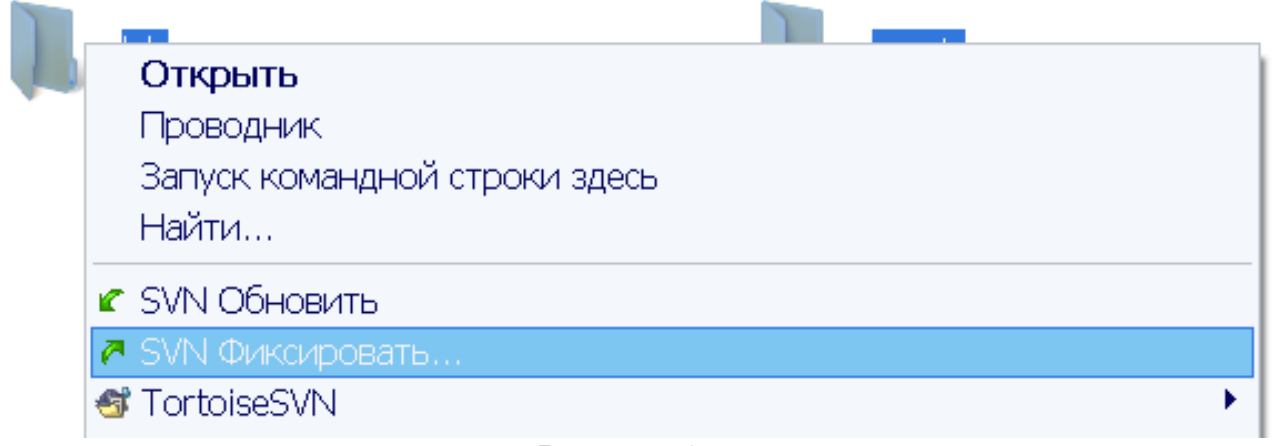

Рисунок 1.7

Теперь в веб-интерфейсе проекта на вкладке Source > Browse можно наблюдать появление новой ревизии и состояние проекта, ей соответствующее. При этом вы имеете возможность просмотреть и предыдущие ревизии, а если понадобиться - получить их на свой компьютер.

# **Задача 1.2 Получить задание к лабораторной работе 1, разобрать на примере RC-цепи**

Тема первой лабораторной - моделирование методом несущей на примере электрических цепей. В рамках домашней подготовки от студентов требуется формализовать постановку задачи (объект, его границы при моделировании, цель исследования), записать математическую модель, предложить тестовое воздействие, составить блок-схему программы модели.

В рамках практического задания предлагается разобрать подготовку к лабораторной работе на примере примере RC-цепи.

Файлы модели хранить в каталоге praxis/1. Сделать несколько коммитов во время и по завершению работы.

#### **Тема занятия:**

Доплеровский сдвиг навигационного сигнала. Описание сигналов антенной решетки.

#### **Цели занятия:**

развить навыки моделирования: использование векторов, цикл по времени, обработка результатов моделирование, построение графиков и гистограмм.

#### **Задача 2.1 Расчет доплеровского сдвига навигационного сигнала**

Постановка задачи:

Автомобильный навигатор является классическим радиоприемным устройством класса аппаратура потребителей спутниковых радионавигационных систем. В процессе своей работы он принимает сигналы от навигационных спутников, оценивает их параметры, выделяет навигационное сообщение, заложенное в сигналах, и, в итоге, решает навигационную задачу - определяет своё местоположение.

Так как навигационные спутники относительно планеты находятся в постоянном движении, да и из-за движения потребителя, возникает эффект Доплера - происходит смещение частоты принимаемого сигнала от номинала. Интересно, в каких пределах может находиться это смещение для неподвижного приемника? Какова гистограмма возможных значений?

Комментарии:

Связь доплеровского сдвига [2.1] и скорости по линии визирования известна каждому радиотехнику:

$$
\frac{f_d}{f_0} = \frac{V}{c}
$$

Несущая частота  $f_0$  радионавигационного сигнала известна, задается ИКД. Скорость света *c* - фундаментальная константа. Остается определить скорость по линии визирования *V* .

Потребитель по условию задачи неподвижен. Тогда скорость по линии визирования - проекция вектора скорости спутника на линию визирования. Итого, достаточно определить два вектора - орт от спутника к потребителю и вектор скорости спутника.

Для простоты ограничимся "плоской" задачей - когда потребитель попадает на подспутниковую траекторию, угловым вращением Земли так же пренебрежем. Иллюстрация - на рисунке 2.1.

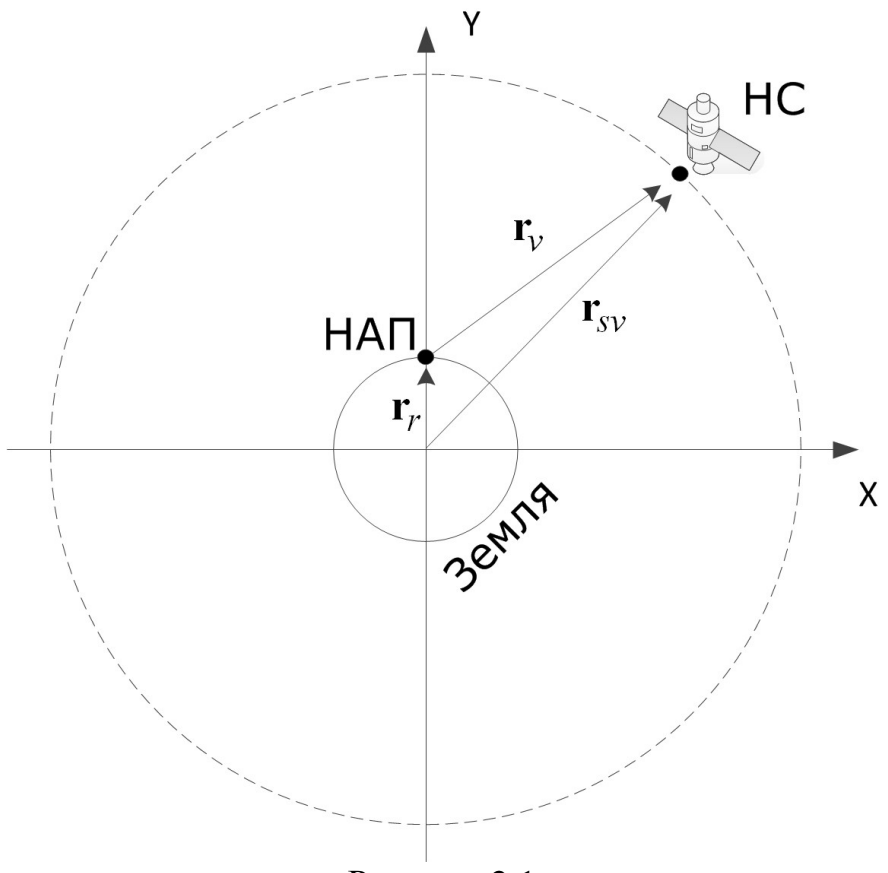

Рисунок 2.1

Выберем СК XOY в которой потребитель расположен на оси OY, его радиус-вектор **r<sup>r</sup>** = (0,*R<sup>e</sup>* ), где *R<sup>e</sup>* - радиус Земли (учет высоты над уровнем моря для Москвы, 170-190 м, слабо повлияет на результат).

Если определим вектор спутника на любой момент витка, то задача будет почти решена, останется:

- выбрать те положения, для которых y-координата спутника больше yкоординаты потребителя (условие видимости),

- по приращению координат определить вектор скорости спутника **V***sv* ,

- вычитанием найти вектор потребитель-спутник  $\mathbf{r}_v$ , задающий линию визирования,

- определить скорость сближения по линии визирования  $V_p = -\frac{V_{sp} + V_{sp}}{1 - V_{sp}}$ *u V*υ ⋅ = −  $\mathbf{V}_{\rm{sv}}\cdot\mathbf{r}$ **r**

,

- пересчитать скорость сближения в доплеровский сдвиг.

Определить же радиус-вектор спутника легко. Его длина известна, а скорость вращения - примерно оборот за 12 часов (у нас плоская задача, в которой мы пренебрегли различием ECEF и ECI).

Дальше - дело техники.

Шаги по усложнению модели, если результат неубедителен:

- учесть вращение Земли (наклонение орбит известно из ИКД),

- учесть случаи, когда потребитель не попадает на подспутниковую траекторию.

Ссылки:

[2.1] https://ru.wikipedia.org/wiki/Эффект\_Доплера

#### **Тема занятия:**

Описание сигналов антенной решетки.

#### **Цели занятия:**

- привести пример использования метода комплексных амплитуд;

- изложить методику расчет диаграммы направленности антенной решетки, востребованную при подготовке ко второй лабораторной работе;

- освоить создание и использование собственных функций в MATLAB;

- освоить матричные операции;

- научиться визуализировать поверхности.

#### **Задача 3.1 Сигналы и диаграмма направленности антенной решетки**

#### *Постановка задачи*

Сигнал, приходящий из дальней зоны, принимается системой пространственно разнесенных антенн - антенной решеткой. Размеры антенной решетки значительно меньше постоянной времени корреляции принимаемых сигналов (огибающая, в первом приближении, совпадает для сигналов разных антенн).

Конфигурация антенной решетки - четырехэлементная, с расположением антенных элементов в углах квадрата со стороной, равной половине длине волны.

16

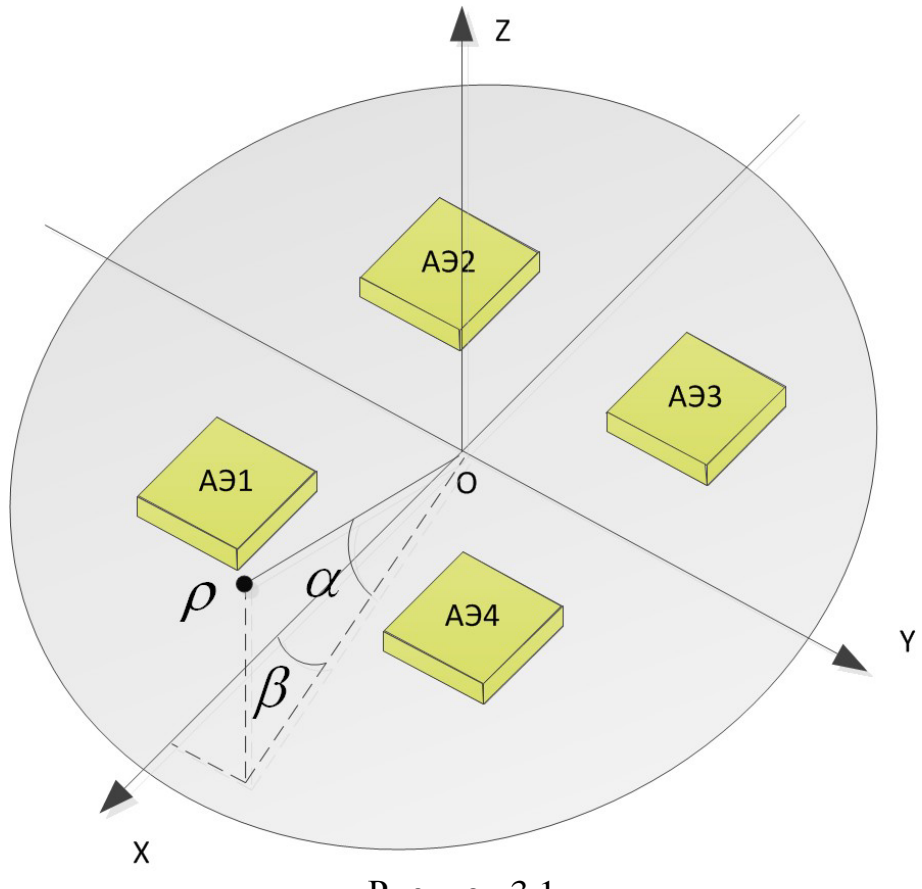

Рисунок 3.1

Построить серию диаграмм направленности при фокусировке в различных направлениях (зенит, отклонение в сторону на 10, 30, 45, 60 градусов).

# *Комментарии:*

#### *Сигналы антенных элементов*

Каждая m-я антенна формирует на выходе свой собственный сигнал  $y_m(t)$ . При фокусировке производят весовое сложение сигналов различных антенн, получая из нескольких сигналов один.

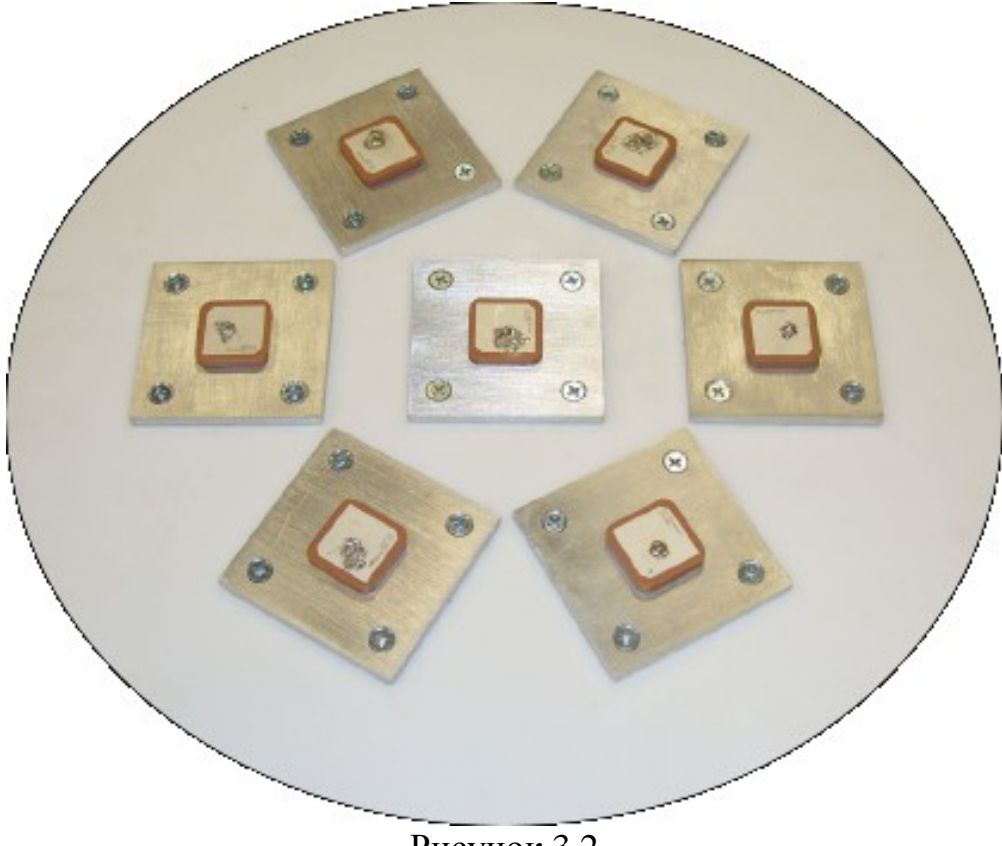

Рисунок 3.2

По условию задачи можно пренебречь разностью огибающей для различных точек апертуры антенны. Для ряда практических задач это допущение прекрасно выполняется. Тогда сигналы антенн отличаются только фазой несущей, их математическая модель может быть представлена в виде:

$$
y_1(t, \alpha_s, \beta_s) = Ah(t)\cos(\omega_0 t + \varphi_0(t) + \varphi_1(t, \alpha_s, \beta_s)),
$$
  
\n
$$
y_2(t, \alpha_s, \beta_s) = Ah(t)\cos(\omega_0 t + \varphi_0(t) + \varphi_2(t, \alpha_s, \beta_s)),
$$
  
\n
$$
y_3(t, \alpha_s, \beta_s) = Ah(t)\cos(\omega_0 t + \varphi_0(t) + \varphi_3(t, \alpha_s, \beta_s)),
$$
  
\n
$$
y_4(t, \alpha_s, \beta_s) = Ah(t)\cos(\omega_0 t + \varphi_0(t) + \varphi_4(t, \alpha_s, \beta_s)),
$$

где  $A$  - амплитуда сигналов,  $h\!\left(t\right)$  - огибающая,  $\varpi_0$  - несущая частота,  $\varphi_0$  - фаза в начале антенной системы координат  $\rm OXYZ, \,\, \varphi_{\scriptscriptstyle m}$  - фазовый набег относительно фазы в начале антенной системы координат для m-й антенны,  $\alpha_{\scriptscriptstyle s}^{\phantom{\dag}}, \, \beta_{\scriptscriptstyle s}^{\phantom{\dag}}$  - угол места и азимут направления на источник сигнала.

В рамках этой задачи удобно применить метод комплексных амплитуд.

Тогда модели сигналов преобразуются к виду

$$
y_m(t) = Ah(t) \operatorname{Re} \left[ e^{i\left(a_0t + \varphi_0\right)} e^{i\varphi_m} \right],
$$

обозначим  $\dot{y}_m(t) = Ah(t) e^{i\phi_m(t,\alpha_s,\beta_s)}$  - комплексная амплитуда сигнала m-ой антенны. Составим вектор из комплексных амплитуд сигналов различных антенн

$$
\begin{vmatrix} \dot{y}_1 & \dot{y}_2 & \dot{y}_3 & \dot{y}_4 \end{vmatrix}^T = Ah(t) \begin{vmatrix} e^{i\phi_1(t,\alpha_s,\beta_s)} & e^{i\phi_2(t,\alpha_s,\beta_s)} & e^{i\phi_3(t,\alpha_s,\beta_s)} & e^{i\phi_4(t,\alpha_s,\beta_s)} \end{vmatrix}^T
$$

Вектор комплексных амплитуд при приеме образуется после гетеродинирования сигналов (в передающих устройствах последовательность обратная).

# *Связь фазовых набегов с направлением на источник сигнала*

Фазовый набег относительно фазы в начале антенной системы координат определяется положением антенного элемента и направлением прихода сигнала. Его легко рассчитать зная орт **k** на источник и радиус-вектор  $\mathbf{r}_m$  антенного элемента.

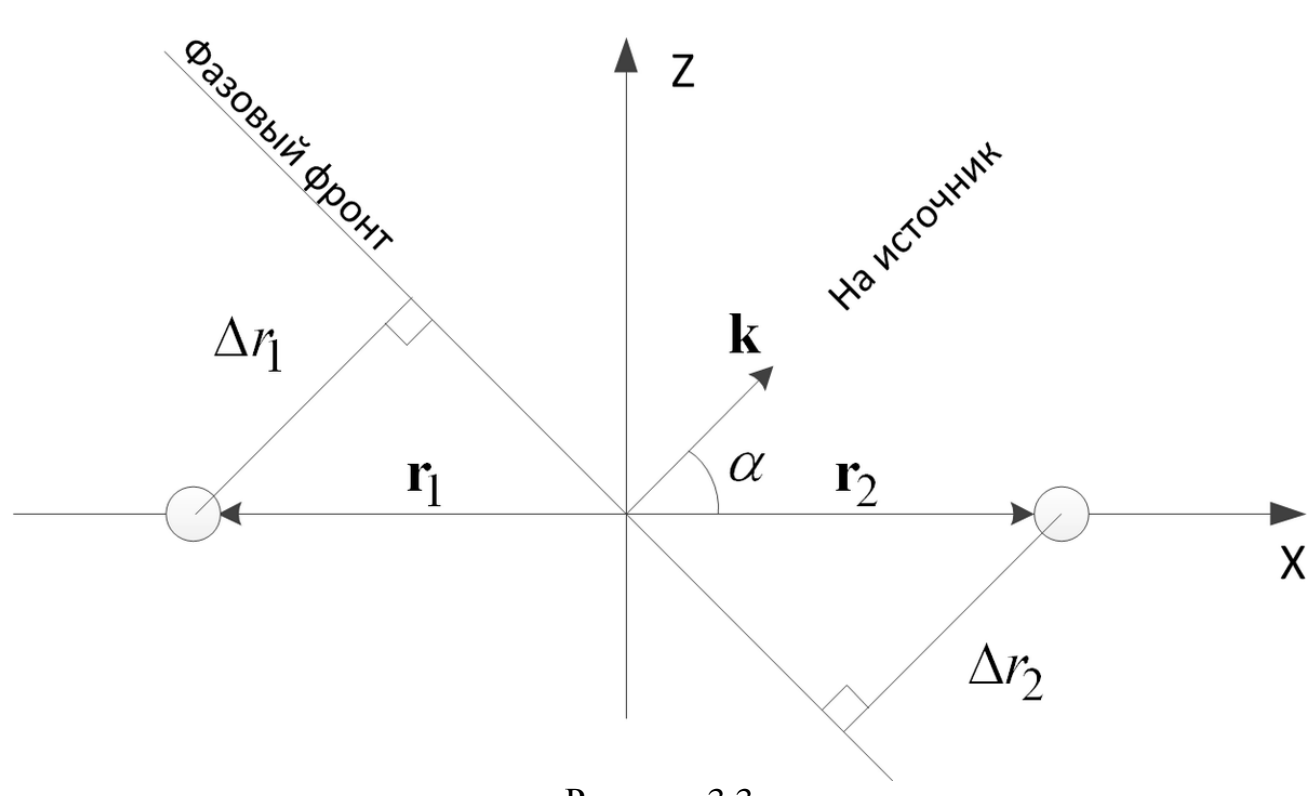

Рисунок 3.3

Разность хода фазового фронта сигнала ∆*r*<sub>*m*</sub> есть скалярное произведение орта и радиус-вектора точки пространства

$$
\Delta r_m = \mathbf{r}_m \cdot \mathbf{k} ,
$$

фазовый набег связан с разностью хода фазового фронта через длину волны несущей сигнала

$$
\varphi_m=2\pi\frac{\Delta r_m}{\lambda}.
$$

Для m-ой антенны и направления  $\alpha$ ,  $\beta$  получаем выражение

$$
\varphi_m\left(\alpha,\beta\right)=2\pi\frac{\mathbf{r}_m\cdot\mathbf{k}\left(\alpha,\beta\right)}{\lambda}.
$$

#### *Алгоритм фокусировки*

При фокусировке антенны в направлении углов  $\alpha_f$ ,  $\beta_f$  производится умножение вектора-строки фокусировки на вектор-столбец комплексных сигналов

$$
\dot{U} = \beta_{w} (a_{f}, b_{f}) \dot{y} (\alpha_{s}, \beta_{s}).
$$

Вектор фокусировки определяется ожидаемыми фазовыми набегами для направления фокусировки

$$
\boldsymbol{\beta}_{w}(\boldsymbol{\alpha}_{f},\boldsymbol{\beta}_{f})=\left|e^{-i\varphi_{1}(\boldsymbol{\alpha}_{f},\boldsymbol{\beta}_{f})}-e^{-i\varphi_{2}(\boldsymbol{\alpha}_{f},\boldsymbol{\beta}_{f})}-e^{-i\varphi_{3}(\boldsymbol{\alpha}_{f},\boldsymbol{\beta}_{f})}-e^{-i\varphi_{4}(\boldsymbol{\alpha}_{f},\boldsymbol{\beta}_{f})}\right|.
$$

#### *Диаграмма направленности*

*Характеристикой направленности* называют зависимость нормированной комплексной амплитуды  $\frac{U(\alpha_s, \beta_s | \alpha_f, \beta_f)}{U(\alpha_s, \beta_s)}$  $(t)$  $_{s}$  ,  $\beta_{_{s}}$   $\mid$   $\alpha_{_{f}}$  ,  $\beta_{_{f}}$ *i U A h t*  $\dot{U}(\alpha_{s}^{},\beta_{s}^{} \,|\, \alpha_{r}^{},\beta_{s}^{})$ на выходе системы пространственной обработки от направления прихода пробного сигнала  $\alpha_s, \beta_s$  при заданном направлении фокусировки  $\alpha_f, \beta_f$ . Здесь  $A_i$ - амплитуда одного сигнала на выходе всенаправленной антенны.

Функция 
$$
F(\alpha_s, \beta_s | \alpha_f, \beta_f) = \left| \frac{\dot{U}(\alpha_s, \beta_s | \alpha_f, \beta_f)}{A_i h(t)} \right|^2
$$
 называется *диаграммой*

направленности. Для принятой модели сигналов диаграмма направленности определяется выражением:

$$
F(\alpha_s, \beta_s \mid \alpha_f, \beta_f) = F_{am}(\alpha_s, \beta_s) \bigg| \beta_w(\alpha_f, \beta_f) \bigg| e^{i\varphi_1(\alpha_s, \beta_s)} e^{i\varphi_2(\alpha_s, \beta_s)} e^{i\varphi_3(\alpha_s, \beta_s)} e^{i\varphi_4(\alpha_s, \beta_s)} \bigg|^T \bigg|^2,
$$

где  $F_{am}(\alpha_s, \beta_s)$ - диаграмма направленности одного антенного элемента.

### Вывод диаграммы направленности в трехмерном виде

Результатом вычислений диаграммы направленности является массив значений  $F(\alpha_s, \beta_s | \alpha_f, \beta_f)$  для угла  $\alpha_s$  от -180 до 180 градусов,  $\beta_s$  от -90 до 90 (данный выбор диапазона углов не соответствует традиционному определению сферических координат, зато удобен для вывода диаграммы направленности):

 $alpha = deg2rad(-180:2:180);$  $beta = dea2rad(-90:2:90)$  $\ddotsc$ F

Для задания поверхности недостаточно задать массивы координат её точек, т.к. нужна информация о том, какие точки являются соседними - что с чем соединять. Поэтому в МАТLAВ используются не три вектора координат, а три матрицы, задающие сетку параметров.

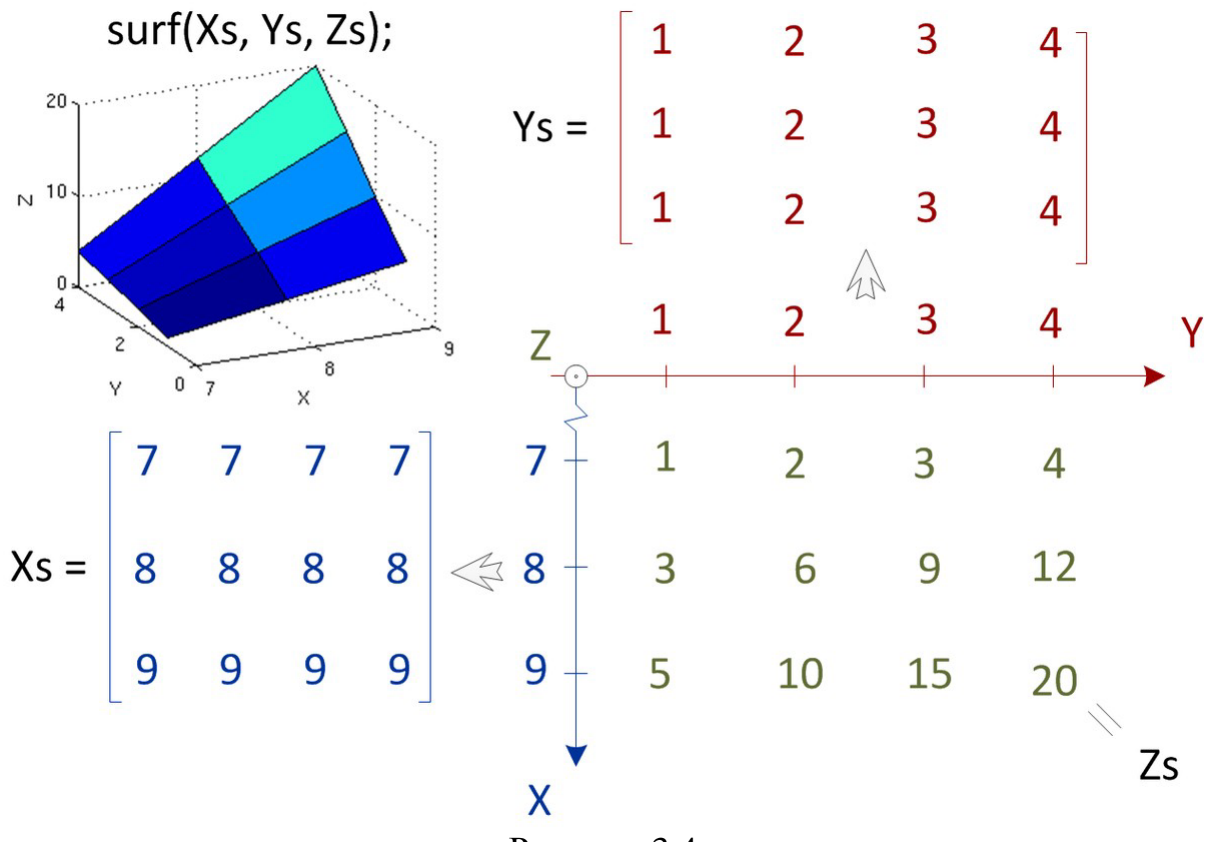

Рисунок 3.4

Для "растягивания" векторов координат абсцисс и ординат используется функция meshgrid

[alpha\_m, beta\_m] = meshqrid(alpha, beta);

Значения  $\alpha_{s}$ ,  $\beta_{s}$ ,  $F$  задают три координаты в сферической системе координат. В MATLAB доступны функции построения поверхностей в прямоугольной декартовой системе координат, поэтому перед построением необходимо произвести соответствующее преобразование. Для преобразования из сферической в прямоугольную систему существует функция

 $[x, y, z] = \text{sph2cart(beta m, alpha m, F)}$ 

производящая отображение:

 $x = F.* cos(alpha_m).* cos(beta_m);$  $y = F.* cos(alpha_m).* sin(beta_m);$  $z = F$   $.*$  sin(alpha\_m);

Для вывода поверхности используется функция surf(x, y, z)

```
figure(1); surf(x, y, z);
xlabel('x'); ylabel('y'); zlabel('z');
```
Для лучшего восприятия следует сделать равные пределы по всем трем осям

```
minc = min( \lceil \text{min}(\text{min}(x)) \text{min}(\text{min}(y)) \text{min}(\text{min}(z)) \rceil );
maxc = max( [max(max(x)) max(max(y)) max(max(z))] );
xlim([minc maxc]); ylim([minc maxc]); zlim([minc maxc]);
```
Например, для четвертьволнового вибратора

 $F = abs(cos(alpha_m).*1);$ 

вывод диаграммы направленности представлен на рисунке 3.5.

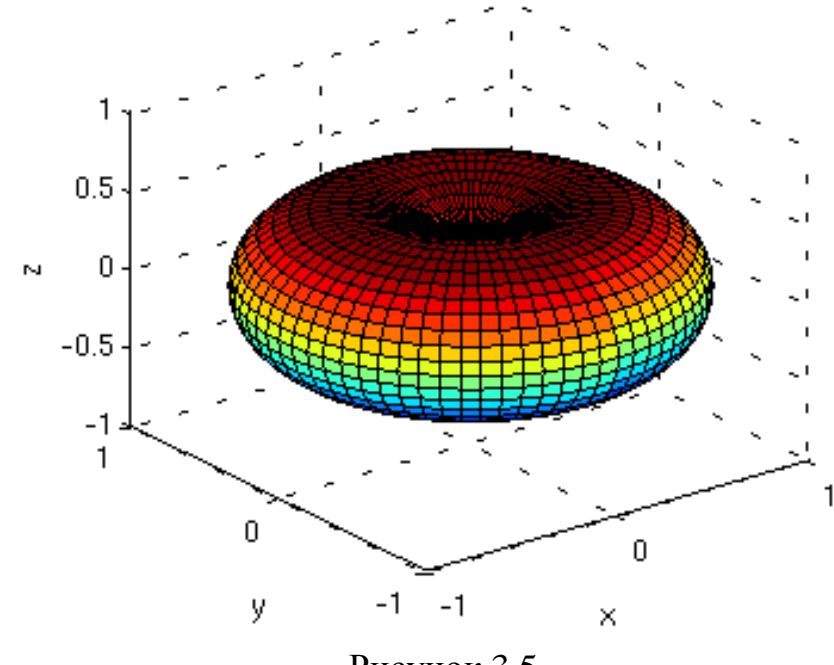

Рисунок 3.5

#### **Тема занятия**:

Преобразование Фурье. Режектор узкополосных помех.

#### **Цели занятия**:

- научиться выполнять преобразование Фурье в MATLAB;

- научиться интерпретировать результаты дискретного преобразования Фурье;

- рассмотреть пример использования ДПФ в алгоритмах обработки сигналов;

- научиться применять весовые окна.

### **Задача 4.1**

#### *Постановка задачи:*

Производится обработка отсчетов АЦП в радиоприемнике. Модель полезного сигнала:

$$
S_n = N(0, \sigma_s^2)
$$

частота дискретизации  $f_d = 44.2 \text{ M}\Gamma\mu$ .

Помимо полезного сигнала присутствует аддитивная гармоническая помеха с частотой  $f_0$  и мощностью на  $J/S = 30$  дБ выше полезного сигнала.

Сигнал АЦП обрабатывается режектором узкополосных помех на базе быстрого преобразования Фурье (объем выборки N= 64).

Требуется построить осциллограммы и спектры сигналов на входе и выходе режектора для различных значений  $f_0$ , с использования оконной обработки (окно Парзена) и без неё.

#### *Пример листинга программы:*

```
clear all; clc; close all; use_window = 0;
Fd = 44.1e6: % Hz
N = 64;T = 1/Fd * N;
```

```
t = ( (1:N) - 1 ) / Fd;
f = (1:N) - 1 / T;
stdS = 8; % RMS of signal
JtoS_dB = 30; %dB, jammer-to-signal 
JtoS_amp = 10^(JtoS_dB/20);
S = randn(1, N) * stdS; % Signal
f0 = Fd / 8; % Jammer intermediate frequency
A_jam = stdS * JtoS_amp; % Amplitude of jam
Jam = A jam * sin(2*pi*f0*t); % Jam
y = S + Jam; % ADC output
% Graphics 
figure(1); 
subplot(5,2,1) 
stem(t*1e6, S); 
xlabel('t, \mus'); 
ylabel('S'); 
subplot(5,2,2) 
stem(f/1e6, abs(fft(S))) 
xlabel('f, MHz'); 
ylabel('fft(S)'); 
subplot(5,2,3) 
stem(t*1e6, Jam) 
xlabel('t, \text{mus'};
ylabel('Jam'); 
subplot(5,2,4) 
stem(f/1e6, abs(fft(Jam))) 
xlabel('f, MHz'); 
ylabel('fft(Jam)'); 
subplot(5,2,5) 
stem(t*1e6, y) 
xlabel('t, \mus'); 
ylabel('y');
```

```
yf = fft(y);subplot(5,2,6) 
stem(f/1e6, abs(yf)) 
xlabel('f, MHz'); 
ylabel('fft(y)'); 
h = 400;signal_clear = 0;
if use_window
yw = y .* parzenwin(N)';
else 
yw = y;end 
yfw = fft(yw);subplot(5,2,7) 
stem(t*1e6, yw); 
xlabel('t, \mus'); 
ylabel('y after window'); 
subplot(5,2,8) 
stem(f/1e6, abs(yfw)); 
xlabel('f, MHz'); 
ylabel('fft(y after window)'); 
yf_rej = yfw;for k = 1:Nif abs(yf_rej(k)) > hyf_{\text{rej}}(k) = 0;else 
yf_rej(k) = yf_rej(k);end 
end 
y_rej = ifft(yf_rej);subplot(5,2,9) 
stem(t*1e6, real(y_rej));
```
xlabel('t, \mus'); ylabel('y after rejector');

subplot(5,2,10) stem(f/1e6, abs(fft(y\_rej))); xlabel('f, MHz'); ylabel('fft(y after rejector)');

**Тема занятия**: Моделирование линейных звеньев

#### **Цели занятия**:

- освоить построение основных характеристик непрерывных и дискретных линейных звеньев в MATLAB;

- научиться применять метод билинейного преобразования;

- научиться реализовывать дискретные линейные звенья в MATLAB.

#### **Задача 5.1**

#### *Постановка задачи:*

В рамках лабораторной работы №1 проводилось моделирование участка электрической цепи. В ходе практического занятия моделирование повторяется с использованием методов и функций, изложенных в лекции 7. При моделировании цепь заменяется ближайшей линейной, если исходная цепь содержит нелинейные элементы.

Требуется:

- найти характеристики аналогового звена:

- коэффициенты  $a_i^s$ , $b_i^s$ *s s a b i j* функции передачи (записав дифференциальное уравнение цепи или передаточную функцию);
- АЧХ  $H_s(j\omega)$  и ФЧХ  $arg(H_s(j\omega))$  функции freqs(), unwrap();
- импульсную характеристику  $h<sub>s</sub>(t)$  функция impulse();
- карту нулей  $z_i^s$  и полюсов  $p_j^s$  функции tf2zp(), pzmap();

- найти коэффициенты  $a_i^z, b_j^z$  функции передачи дискретного аналога рассматриваемого звена с помощью билинейного преобразования - функция bilinear():

- найти характеристики дискретного фильтра, полученного методом билинейного преобразования:

• AЧX  $H_z(j\omega)$  и ФЧХ  $arg(H_z(j\omega))$  - функция freqz(), unwrap();

- импульсную характеристику  $h_{z,k}$  функция impz(),
- карту нулей  $z_i^z$  и полюсов  $p_j^z$  функции tf2zp(), zplane();

- получить отклик на гармоническое воздействие и воздействие в виде белого гауссовского шума для дискретного аналога, полученного методом билинейного преобразования - функция filter();

- сравнить полученные характеристики и процессы с результатами лабораторной работы №1.

#### *Комментарии:*

В ходе практического занятия рекомендуется активно использовать презентацию к лекции 7, содержащую примеры решения поставленных задач.

## **Тема занятия**:

Проектирование цифрового фильтра

## **Цели занятия**:

- развить навыки проектирования аналоговых фильтров;

- развить навыки проектирования цифровых фильтров.

# **Задача 6.1**

# *Постановка задачи:*

Спроектировать цифровой полосовой фильтр, удовлетворяющий требованиям:

- частота дискретизации  $F_s = 44.2 \text{ M}$ Гц;
- полоса пропускания ограничена частотами  $F_{p,1} = 4$  МГц,  $F_{p,2} = 8$  МГц;
- величину и число пульсаций в полосе пропускания требуется минимизировать;
- значение границ задержания  $F_{s,1} = 3$  МГц,  $F_{s,2} = 10$ , подавление 60 дБ.

Для спроектированного фильтра построить спектры входных и выходных сигналов при воздействии в виде:

- дискретного белого гауссовского шума;
- ФМ-2 сигнала с промежуточной частотой 6 МГц и частотой манипуляции 1.023 МГц.

# *Комментарии:*

В ходе практического занятия рекомендуется использовать презентацию к лекции 8, содержащую примеры решения поставленных задач.

Пример формирования ФМ-2 сигнала:

 $Fd = 44.2e6/4$ ;  $Td = 1/Fd$ ;  $t$ max = 0.001;  $t = 0$ :Td:tmax;

N\_PRN = 511; T\_PRN = 0.001;

 $PRN = sign(randn(1, N_PRN));$  $ind_h = fix(mod(t/T_PRN, 1)*N_PRN) + 1;$  $h = PRN(ind_h);$  $A = 2;$  $f0 = 3e6;$ 

 $phi = pi/4;$ 

 $u = A * h$ .\*  $cos(2*pi*f0*t + phi);$ 

#### Тема занятия:

Статистический эквивалент коррелятора

#### Цели занятия:

- убедиться в работоспособности статистических эквивалентов коррелятора;

- развить навыки моделирования сигналов со случайными параметрами;

- развить навыки обработки результатов статистических экспериментов.

#### Задача 7.1

#### Постановка задачи:

Построить зависимости выходных сигналов коррелятора от ошибки по задержке  $\delta \tau$ , частоте  $\delta \omega$  и фазе  $\delta \varphi$  при воздействии полезного сигнала в отсутствии шумов

 $y(t) = S(t) = Ah(t-\tau) cos(\omega_0 t + \omega t + \varphi)$ 

и сравнить результаты с аналогичными для статистических эквивалентов.  $h(t)$  - функция модуляции псевдослучайной последовательностью, принимающей значения 1, -1.

#### Комментарии:

В ходе практического занятия рекомендуется использовать презентацию к лекции 11.

Пример формирования ФМ-2 сигнала:

```
Fd = 44.2e6/4; Td = 1/Fd;
tmax = 0.001; t = 0:Td:tmax;
N_PRN = 511; T_PRN = 0.001;PRN = sign(randn(1, N_PRN));ind_h = fix(mod(t/T_PRN, 1)*N_PRN) + 1;h = PRN(ind_h);A = 2:f0 = 3e6;
phi = pi/4:
u = A * h.* cos(2 * pi * f0 * t + phi);
```
#### Тема занятия:

Формирование реализаций случайных величин

#### Цели занятия:

- научить формировать реализации случайных величин с различными законами распределения:

- развить навыки моделирования сигналов со случайными параметрами;

- развить навыки обработки результатов статистических экспериментов.

### Залача 8.1

#### Постановка задачи:

1) Сформировать 100 000 реализаций СВ, равномерно распределенной от 10 до 22. Построить гистограмму.

2) Сформировать 100 000 реализаций СВ, имеющей нормальный закон распределения с СКО 2 и математическим ожиданием 16.

3) Сформировать 100 000 реализаций СВ, распределенной по закону Хиквадрат.

4) Сформировать 100 000 реализаций СВ, распределенной по закону Рэлея.

5) Сформировать 100 000 реализаций СВ, распределенной по закону Райса.

6) Сформировать 100 000 реализаций многомерной нормальной СВ  $(x, y, z)$ . Вектор математических ожиданий (3,4,5). Дисперсии  $D[x] = D[y] = D[z] = 16$ . Взаимные дисперсии  $D[xy] = D[yz] = 12$ ,  $D[xz] = 8$ .

#### Комментарии:

В ходе практического занятия рекомендуется использовать презентации к лекциям 12 и 13, Википедию или математический справочник.

Реализации СВ с распределениями Хи-квадрат, Рэлея и Райса легко получить, комбинируя реализации СВ, распределенных по нормальному закону.

Для формирования реализаций многомерной нормальной СВ можно воспользоваться разложением Холецкого.